# Zeigegeräte und Tastatur Benutzerhandbuch

© Copyright 2008 Hewlett-Packard Development Company, L.P.

Microsoft und Windows sind in den USA eingetragene Marken der Microsoft Corporation.

HP haftet nicht für technische oder redaktionelle Fehler oder Auslassungen in diesem Dokument. Ferner übernimmt sie keine Haftung für Schäden, die direkt oder indirekt auf die Bereitstellung, Leistung und Nutzung dieses Materials zurückzuführen sind. HP haftet – ausgenommen für die Verletzung des Lebens, des Körpers, der Gesundheit oder nach dem Produkthaftungsgesetz – nicht für Schäden, die fahrlässig von HP, einem gesetzlichen Vertreter oder einem Erfüllungsgehilfen verursacht wurden. Die Haftung für grobe Fahrlässigkeit und Vorsatz bleibt hiervon unberührt.

Inhaltliche Änderungen dieses Dokuments behalten wir uns ohne Ankündigung vor. Die Informationen in dieser Veröffentlichung werden ohne Gewähr für ihre Richtigkeit zur Verfügung gestellt. Insbesondere enthalten diese Informationen keinerlei zugesicherte Eigenschaften. Alle sich aus der Verwendung dieser Informationen ergebenden Risiken trägt der Benutzer.

Die Garantien für HP Produkte und Services werden ausschließlich in der zum Produkt bzw. Service gehörigen Garantieerklärung beschrieben. Aus dem vorliegenden Dokument sind keine weiterreichenden Garantieansprüche abzuleiten.

Erste Ausgabe: Juni 2008

Teilenummer des Dokuments: 487047-041

## **Produkthinweis**

Dieses Benutzerhandbuch beschreibt die Funktionen, die auf den meisten Modellen verfügbar sind. Einige der Funktionen stehen möglicherweise nicht auf Ihrem Computer zur Verfügung.

# **Inhaltsverzeichnis**

#### **[1 Verwenden von Zeigegeräten](#page-6-0)**

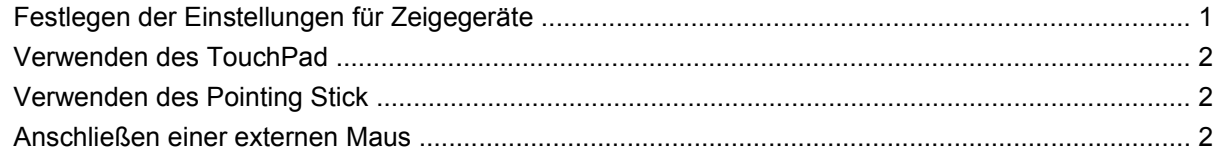

#### **[2 Verwenden der Tastatur](#page-8-0)**

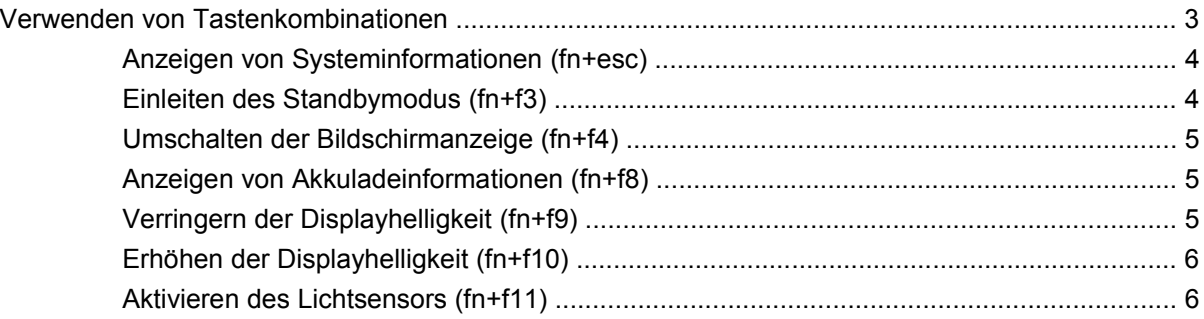

#### **[3 Verwenden der HP Quick Launch-Tasten](#page-12-0)**

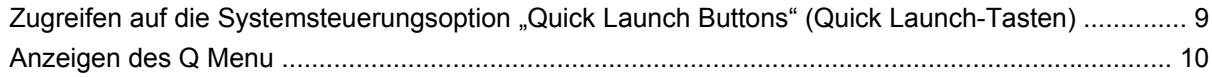

#### **[4 Verwenden von HP QuickLook 2](#page-16-0)**

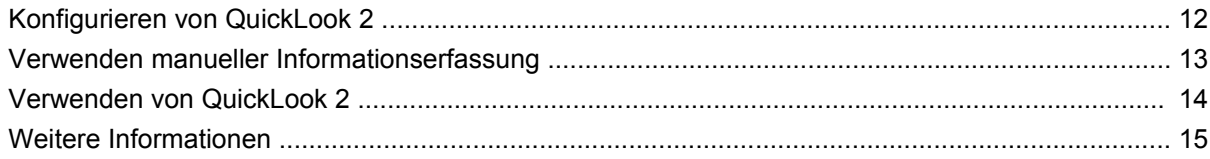

#### **[5 Verwenden von Ziffernblöcken](#page-21-0)**

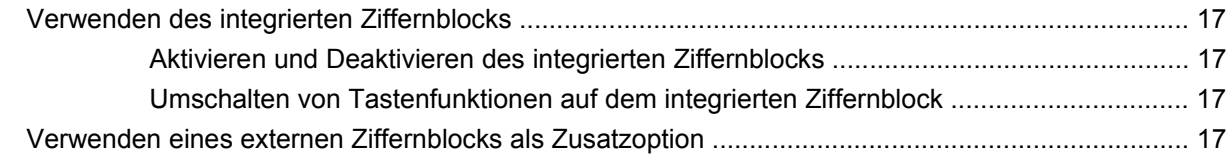

### **[6 Reinigen des TouchPad und der Tastatur](#page-23-0)**

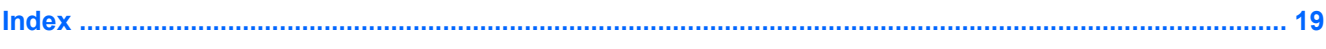

# <span id="page-6-0"></span>**1 Verwenden von Zeigegeräten**

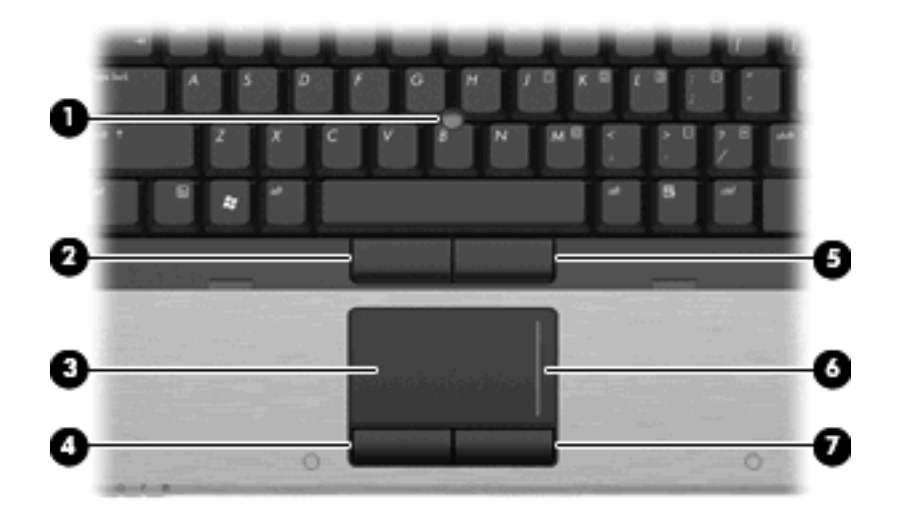

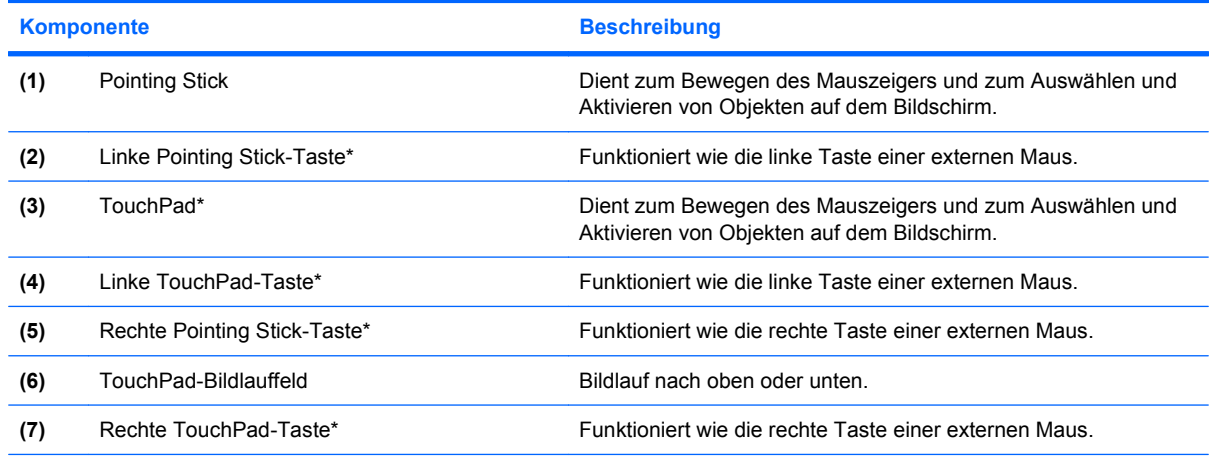

\*In dieser Tabelle sind die Werkseinstellungen beschrieben. Wenn Sie die TouchPad-Eigenschaften anzeigen oder ändern möchten, wählen Sie **Start > Systemsteuerung > Drucker und andere Hardware > Maus**.

# **Festlegen der Einstellungen für Zeigegeräte**

In den Maus-Einstellungen im Windows® Betriebssystem können Sie die Einstellungen für Zeigegeräte festlegen, z. B. für Tastenkonfiguration, Doppelklickgeschwindigkeit und Zeigeroptionen.

Sie können auf die Mauseigenschaften zugreifen, indem Sie **Start > Systemsteuerung > Drucker und andere Hardware > Maus** wählen.

# <span id="page-7-0"></span>**Verwenden des TouchPad**

Zum Bewegen des Zeigers streichen Sie mit Ihrem Finger über die TouchPad-Oberfläche in die Richtung, in die Sie den Zeiger verschieben möchten. Verwenden Sie die TouchPad-Tasten genauso wie die entsprechenden Tasten einer externen Maus. Um mithilfe des vertikalen TouchPad-Bildlauffelds nach oben und unten zu blättern, streichen Sie mit Ihrem Finger nach oben oder unten über die Linien.

**E** HINWEIS: Wenn Sie den Zeiger mithilfe des TouchPad verschieben, müssen Sie den Finger vom TouchPad nehmen, bevor Sie zum Bildlauffeld gehen können. Wenn Sie Ihren Finger einfach vom TouchPad zum Bildlauffeld bewegen, wird das Blättern nicht aktiviert.

## **Verwenden des Pointing Stick**

Drücken Sie den Pointing Stick in die Richtung, in die Sie den Zeiger auf dem Bildschirm verschieben möchten. Verwenden Sie die linke und die rechte Pointing Stick-Taste des so wie die linke oder rechte Taste einer externen Maus.

## **Anschließen einer externen Maus**

An die USB-Anschlüsse des Computers können Sie eine externe USB-Maus anschließen. Eine USB-Maus kann auch über die Anschlüsse an einem optionalen Dockingprodukt an das System angeschlossen werden.

# <span id="page-8-0"></span>**2 Verwenden der Tastatur**

# **Verwenden von Tastenkombinationen**

Tastenkombinationen sind Kombinationen der Taste fn **(1)** und entweder der Taste esc **(2)** oder einer der Funktionstasten **(3)**.

Die Symbole auf den Tasten f3, f4 und f8 bis f11 stellen die Funktionen dar, die durch Drücken der jeweiligen Tastenkombination ausgeführt werden. Erläuterungen zu den Funktionen und Vorgehensweisen in Bezug auf fn-Tastenkombinationen finden Sie in den folgenden Abschnitten.

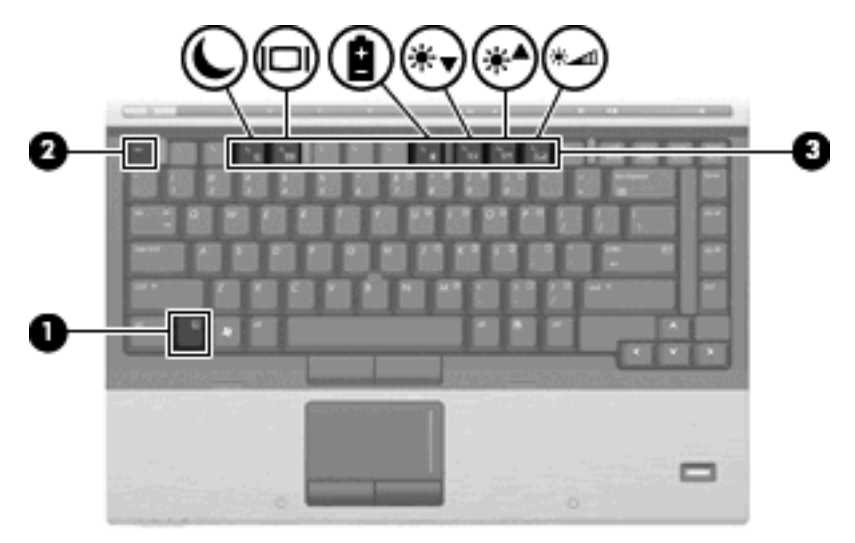

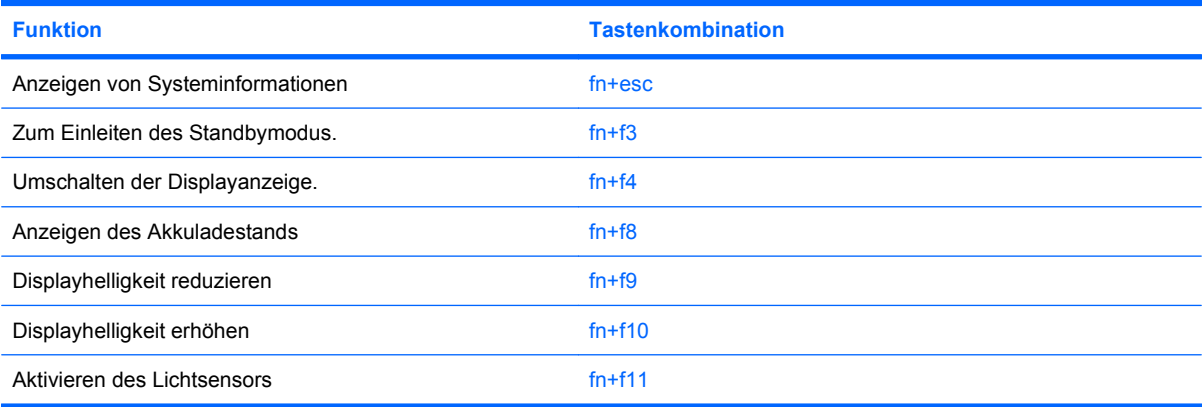

<span id="page-9-0"></span>Sie haben folgende Möglichkeiten, um einen Befehl per Tastenkombination über die Computertastatur einzugeben:

Drücken Sie kurz die fn-Taste und dann kurz die zweite Taste der fn-Tastenkombination.

– ODER –

Halten Sie die fn-Taste gedrückt, drücken Sie kurz die zweite Taste der fn-Tastenkombination, und lassen Sie dann beide Tasten gleichzeitig los.

### **Anzeigen von Systeminformationen (fn+esc)**

Drücken Sie die Tastenkombination fn+esc, um Informationen über die Hardwarekomponenten und die BIOS-Versionsnummer des Systems anzuzeigen.

In dem Windows Bildschirm, der mit der Tastenkombination fn+esc aufgerufen wird, wird die Version des System-BIOS (Basic Input-Output System) als BIOS-Datum dargestellt. Bei einigen Computermodellen wird das BIOS-Datum im Dezimalformat angezeigt. Das BIOS-Datum wird auch als Versionsnummer des System-ROM bezeichnet.

### **Einleiten des Standbymodus (fn+f3)**

Drücken Sie fn+f3, um den Standbymodus einzuleiten.

Beim Einleiten des Standbymodus werden die aktuellen Daten im Arbeitsspeicher abgelegt, das Display wird ausgeschaltet, und der Energieverbrauch wird reduziert. Während sich der Computer im Standbymodus befindet, blinken die Betriebsanzeigen.

**ACHTUNG:** Um die Gefahr von Datenverlusten zu verringern, sollten Sie Ihre Daten speichern, bevor Sie den Standbymodus einleiten.

Der Computer muss eingeschaltet sein, damit Sie den Standbymodus einleiten können.

**HINWEIS:** Wenn ein kritischer Akkuladestand erreicht wird, während sich der Computer im Standbymodus befindet, wird das System in den Ruhezustand versetzt, und die im Arbeitsspeicher abgelegten Daten werden auf der Festplatte gespeichert. In der Werkseinstellung wird bei einem kritischen Akkuladestand der Ruhezustand eingeleitet. Diese Einstellung lässt sich jedoch in den erweiterten Energieoptionen ändern.

So beenden Sie den Standbymodus: Drücken Sie die Betriebstaste kurz.

Die Funktion der Tastenkombination fn+f3 kann geändert werden. Sie können die Tastenkombination fn+f3 beispielsweise so konfigurieren, dass der Ruhezustand anstelle des Standbymodus eingeleitet wird.

**HINWEIS:** In allen Windows Betriebssystemen beziehen sich Verweise auf den *Schalter für den Ruhezustand* auf die Tastenkombination fn+f3.

## <span id="page-10-0"></span>**Umschalten der Bildschirmanzeige (fn+f4)**

Drücken Sie fn+f4, um die Anzeige zwischen den am System angeschlossenen Anzeigegeräten umzuschalten. Wenn beispielsweise ein Monitor am Computer angeschlossen ist, wird durch Drücken der Tastenkombination fn+f4 die Anzeige zwischen Computerbildschirm, Monitor und gleichzeitiger Anzeige auf beiden Geräten umgeschaltet.

Die meisten externen Monitore empfangen Videodaten vom Computer unter Verwendung des Videostandards "Externes VGA". Mit der Tastenkombination fn+f4 ist auch das Umschalten zwischen anderen Anzeigegeräten möglich, die Videoinformationen vom Computer empfangen.

Die folgenden Videoübertragungstypen werden von der Tastenkombination fn+f4 unterstützt (in der Klammer finden Sie Beispiele für Geräte, die diese Typen verwenden):

- LCD (Computerdisplay)
- Externes VGA (die meisten externen Monitore)
- S-Video (Fernsehgeräte, Camcorder, DVD-Player, Videorecorder und Video Capture-Karten mit S-Video-Eingangsbuchsen)
- HDMI (Fernsehgeräte, Camcorder, DVD-Player, Videorecorder und Video Capture-Karten mit HDMI-Anschlüssen).
- Composite-Video (Fernsehgeräte, Camcorder, DVD-Player, Videorecorder und Video Capture-Karten mit Composite-Video-Eingangsbuchsen).
- **E** HINWEIS: Composite-Videogeräte können nur unter Verwendung eines optionalen Dockinggeräts an das System angeschlossen werden.

### **Anzeigen von Akkuladeinformationen (fn+f8)**

Drücken Sie fn+f8, um Ladeinformationen aller installierten Akkus anzuzeigen. Es wird angezeigt, welche Akkus gerade geladen werden. Außerdem kann der Ladestand der einzelnen Akkus abgelesen werden.

### **Verringern der Displayhelligkeit (fn+f9)**

Drücken Sie die Tastenkombination fn+f9, um die Helligkeit des Displays zu verringern. Wenn Sie die Tastenkombination gedrückt halten, können Sie die Helligkeit stufenweise verringern.

## <span id="page-11-0"></span>**Erhöhen der Displayhelligkeit (fn+f10)**

Drücken Sie fn+f10, um die Helligkeit des Displays zu erhöhen. Wenn Sie die Tastenkombination gedrückt halten, können Sie die Helligkeit stufenweise erhöhen.

## **Aktivieren des Lichtsensors (fn+f11)**

Drücken Sie fn+f11, um den Lichtsensor zu aktivieren und zu deaktivieren.

# <span id="page-12-0"></span>**3 Verwenden der HP Quick Launch-Tasten**

Mit den HP Quick Launch-Tasten können Sie häufig verwendete Programme, Dateien oder Websites öffnen. Die folgende Tabelle beschreibt die Standardeinstellungen. Sie können die Tasten neu programmieren, indem Sie das Q Menu in der Systemsteuerungsoption HP Quick Launch Buttons öffnen.

Die Quick Launch-Tasten umfassen die Info-Taste **(1)** und die Präsentations-Taste **(2)**.

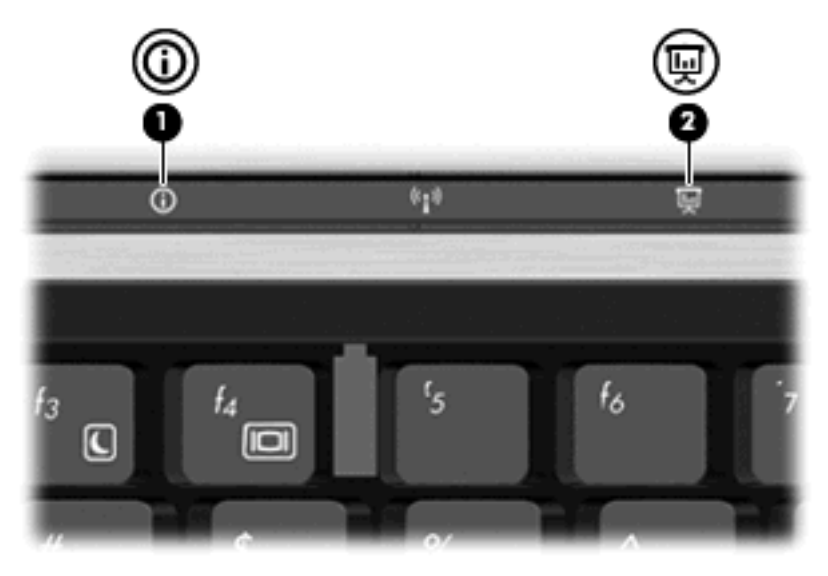

In der folgenden Tabelle sind die Standardeinstellungen der Quick Launch-Tasten aufgeführt.

**FINWEIS:** Die Tastenfunktionen variieren, je nach der Software, die auf dem Computer installiert ist.

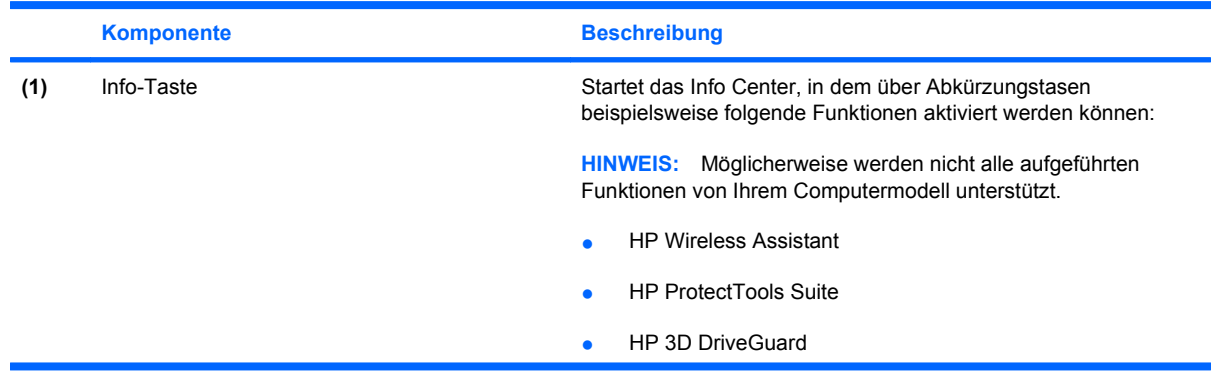

<span id="page-13-0"></span>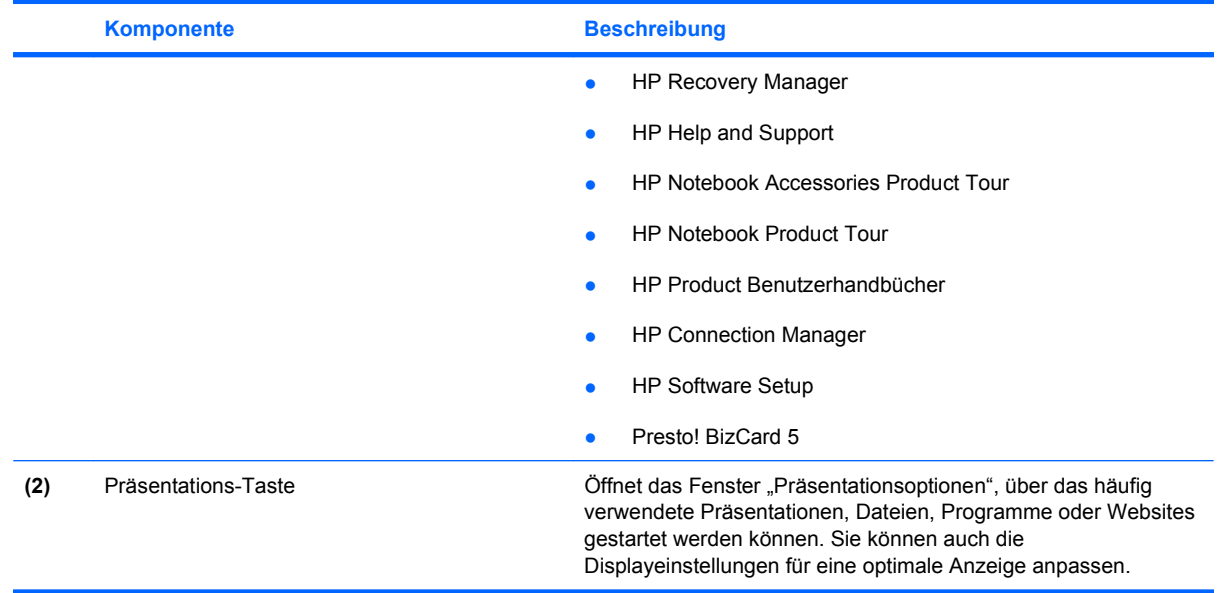

## <span id="page-14-0"></span>**Zugreifen auf die Systemsteuerungsoption "Quick Launch Buttons" (Quick Launch-Tasten)**

Über das Q Menu in der Systemsteuerungsoption Quick Launch Buttons können die Info-Taste und die Präsentations-Taste individuell eingestellt werden. Mit beiden Tasten können häufig verwendete Programme geöffnet werden.

Sie können die Systemsteuerungsoption HP Quick Launch Buttons wie folgt öffnen:

● Wählen Sie **Start > Systemsteuerung > Drucker und andere Hardware > Quick Launch Buttons**.

– ODER –

Doppelklicken Sie mit der rechten Maustaste auf das Symbol **HP Quick Launch Buttons** im Infobereich außen rechts in der Taskleiste, und wählen Sie anschließend eine der folgenden Aufgaben:

- HP Quick Launch Buttons Eigenschaften anpassen
- Q Menu starten
- Präsentations-Taste einschalten
- Lichtsensor ausschalten

# <span id="page-15-0"></span>**Anzeigen des Q Menu**

Q Menu ermöglicht schnellen Zugriff auf die Einstellungen der Quick Launch-Tasten.

So zeigen Sie das Q Menu auf dem Desktop an:

- ▲ Klicken Sie mit der rechten Maustaste auf das Symbol **HP Quick Launch Buttons** (HP Quick Launch-Tasten) im Infobereich außen rechts in der Taskleiste, und wählen Sie anschließend **Q Menu starten**.
- **FINWEIS:** Um zusätzliche Informationen zu einem Element im Q Menu auf dem Display anzuzeigen, klicken Sie auf die Hilfe-Schaltfläche rechts oben im Fenster.

# <span id="page-16-0"></span>**4 Verwenden von HP QuickLook 2**

Mit HP QuickLook 2 können Sie Ihre Microsoft® Outlook E-Mails sowie Kalender-, Kontakt- und Aufgabeninformationen anzeigen, ohne das Betriebssystem zu starten. Nachdem Sie QuickLook 2 konfiguriert haben, können Sie Ihre wichtigen Informationen auch anzeigen, wenn der Computer ausgeschaltet ist oder sich im Ruhezustand befindet. Drücken Sie hierzu die Info-Taste.

# <span id="page-17-0"></span>**Konfigurieren von QuickLook 2**

So konfigurieren Sie QuickLook 2:

**1.** Öffnen Sie Microsoft® Outlook.

Für QuickLook 2 werden zwei Symbole auf der Outlook-Symbolleiste angezeigt:

 Über das Symbol "QuickLook 2 Einstellungen" können automatische Einstellungen zur Informationserfassung festgelegt werden.

 Über das Symbol "QuickLook Capture" (QuickLook-Aufzeichnung) können neben dem automatischen Informationsabruf QuickLook 2-Daten auch manuell abgerufen werden.

- **FINWEIS:** Für die meisten Aufgaben wird das Symbol "QuickLook 2 Einstellungen" verwendet.
- **2.** Klicken Sie in der Outlook-Symbolleiste auf das Symbol **QuickLook 2 Einstellungen**.

Das Dialogfeld "QuickLook 2 Einstellungen" wird geöffnet.

- **3.** Legen Sie folgende Einstellungen fest:
	- Wann mit QuickLook 2 Outlook-Informationen erfasst und auf Ihre Festplatte gespeichert werden sollen
	- Welche Datentypen für Ihren Kalender und Ihre Kontakte, E-Mails und Aufgaben angezeigt werden sollen
- **4.** Wählen Sie ggf. "Sicherheit" aus und legen Sie eine persönliche Identifikationsnummer (PIN) fest.

# <span id="page-18-0"></span>**Verwenden manueller Informationserfassung**

Auch wenn Sie eingestellt haben, dass QuickLook 2 Informationen zu den angegebenen Zeitabständen erfassen soll, können Sie die Erfassung auch manuell starten und Outlook-Informationen nach der Anmeldung bei Ihrem Outlook-Konto speichern.

# <span id="page-19-0"></span>**Verwenden von QuickLook 2**

Die Funktion der Info-Taste variiert, je nachdem, ob Sie QuickLook 2 konfiguriert haben oder nicht.

*Bevor* Sie QuickLook 2 konfiguriert haben, können Sie Info Center über die Info-Taste aktivieren. Dies funktioniert auch, wenn sich der Computer im Ruhezustand oder im Energiesparmodus befindet. *Nachdem* Sie QuickLook 2 konfiguriert haben, wird durch Drücken der Info-Taste entweder Info Center oder QuickLook 2 aufgerufen oder es wird der vorherige Zustand des Computers wieder hergestellt, je nach Energiestatus des Computers.

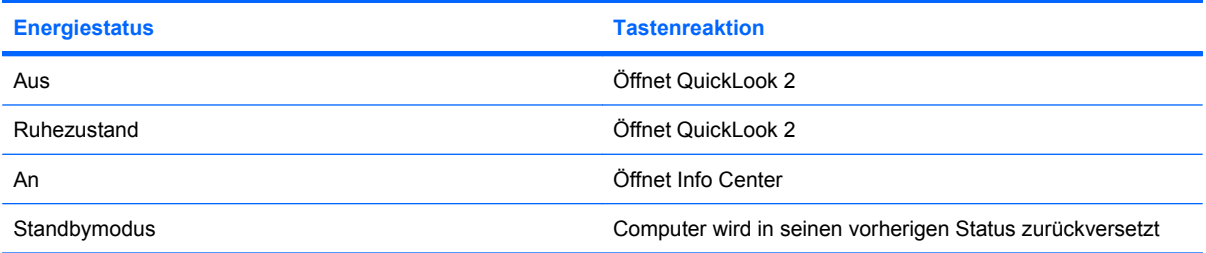

# <span id="page-20-0"></span>**Weitere Informationen**

Weitere Informationen zum Einrichten und Verwenden von QuickLook 2 finden Sie in der QuickLook 2 Software-Hilfe.

# <span id="page-21-0"></span>**5 Verwenden von Ziffernblöcken**

Der Computer besitzt einen integrierten Ziffernblock und unterstützt auch einen optionalen externen Ziffernblock oder eine optionale externe Tastatur mit einem Ziffernblock.

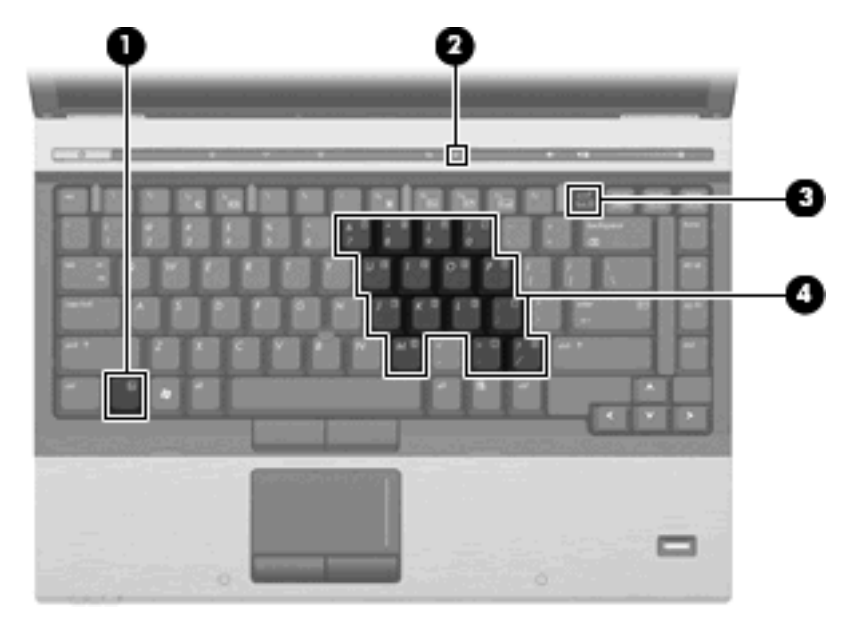

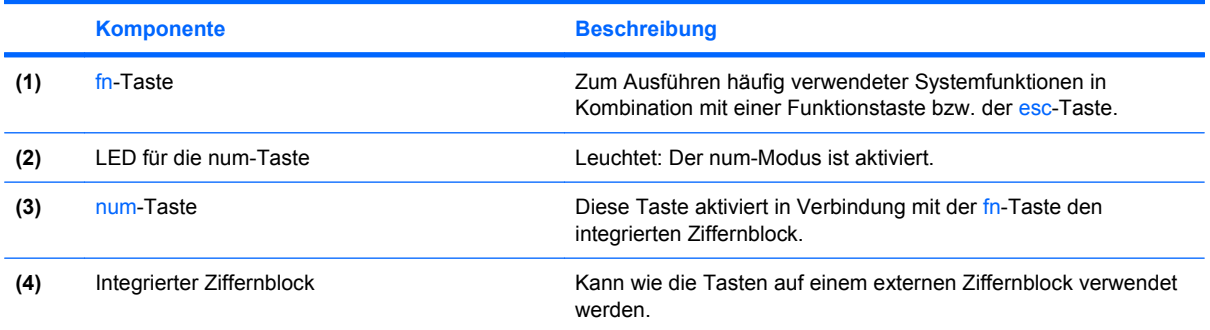

## <span id="page-22-0"></span>**Verwenden des integrierten Ziffernblocks**

Die 15 Tasten des integrierten Ziffernblocks lassen sich wie die Tasten eines externen Ziffernblocks verwenden. Wenn der integrierte Ziffernblock eingeschaltet ist, führt jede Taste des Ziffernblocks die Funktion aus, die durch das Symbol oben rechts auf der Taste angezeigt wird.

### **Aktivieren und Deaktivieren des integrierten Ziffernblocks**

Drücken Sie die Tastenkombination fn+num, um den integrierten Ziffernblock zu aktivieren. Drücken Sie erneut die Tastenkombination fn+num, um die Tasten auf die Standard-Tastaturfunktionen zurückzusetzen.

**EXA HINWEIS:** Der integrierte Ziffernblock funktioniert nicht, solange eine externe Tastatur oder ein externer Ziffernblock an den Computer oder an ein optionales Dockinggerät angeschlossen ist.

### **Umschalten von Tastenfunktionen auf dem integrierten Ziffernblock**

Sie können für die Tasten des integrierten Ziffernblocks vorübergehend zwischen den Standardtastaturfunktionen und den Ziffernblockfunktionen umschalten, indem Sie die fn-Taste oder die Tastenkombination fn+Umschalttaste verwenden.

- Um die Funktion einer Ziffernblocktaste in Ziffernblockfunktion zu ändern, während der Ziffernblock ausgeschaltet ist, halten Sie die fn-Taste gedrückt, während Sie die Ziffernblocktaste drücken.
- Um die Tasten des Ziffernblocks vorübergehend als Standardtasten zu verwenden, während der Ziffernblock eingeschaltet ist:
	- Halten Sie die fn-Taste gedrückt, um Kleinbuchstaben einzugeben.
	- Halten Sie die Tastenkombination fn+Umschalttaste gedrückt, um Großbuchstaben einzugeben.

## **Verwenden eines externen Ziffernblocks als Zusatzoption**

Bei einem Großteil der externen Ziffernblöcke hängt die Funktion der meisten Tasten davon ab, ob der num-Modus aktiviert ist. (Der num-Modus ist werksseitig deaktiviert.) Zum Beispiel:

- Wenn der num-Modus aktiviert ist, werden über die meisten Ziffernblocktasten Zahlen eingegeben.
- Wenn der num-Modus deaktiviert ist, funktionieren die meisten Ziffernblocktasten wie Navigationstasten (z. B. Bild-auf und Bild-ab).

So schalten Sie die num-Taste während der Arbeit auf einem externen Ziffernblock ein bzw. aus:

Drücken Sie die num-Taste auf dem externen Ziffernblock, nicht auf der Computertastatur.

# <span id="page-23-0"></span>**6 Reinigen des TouchPad und der Tastatur**

Schmierfilm oder Schmutz auf dem TouchPad kann dazu führen, dass der Zeiger auf der Anzeige hin und her springt. Um dies zu vermeiden, sollten Sie Ihre Hände regelmäßig waschen, wenn Sie den Computer verwenden, und das TouchPad mit einem feuchten Tuch reinigen.

**VORSICHT!** Um das Risiko von Stromschlägen oder Beschädigungen der internen Komponenten zu verringern, verwenden Sie zum Reinigen der Tastatur keinen Staubsaugeraufsatz. Durch einen Staubsauger kann Haushaltsschmutz auf die Tastaturoberfläche gelangen.

Reinigen Sie die Tastatur regelmäßig, um zu verhindern, dass die Tasten verklemmen. Entfernen Sie Staub, Fussel und andere Fremdkörper, die sich zwischen den Tasten ansammeln können. Verwenden Sie eine Druckluftflasche mit Röhrchenaufsatz, um Luft zwischen und unter die Tasten zu blasen und somit Schmutz zu entfernen.

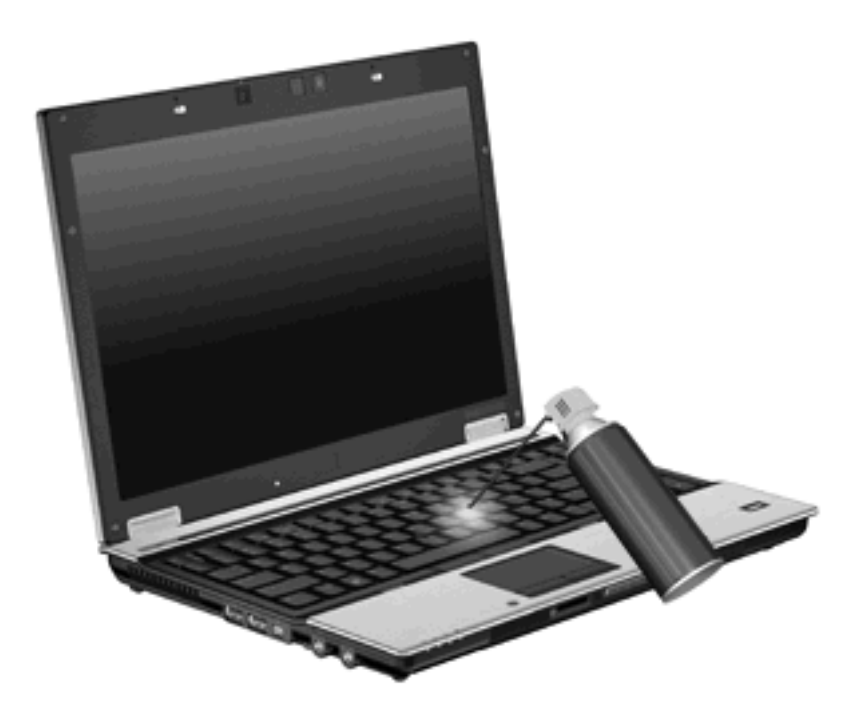

# <span id="page-24-0"></span>**Index**

### **A**

Akkuladeinformationen [5](#page-10-0)

#### **B**

Bildlauffeld, TouchPad [1](#page-6-0) Bildschirmanzeige umschalten [5](#page-10-0)

### **C**

Composite Video [5](#page-10-0)

### **D**

**Display** Anzeige umschalten [5](#page-10-0) Displayhelligkeit, fn-Tastenkombinationen [5](#page-10-0) Displayhelligkeit, fn-Tastenkombinationen [5](#page-10-0)

### **F**

fn-Taste [3](#page-8-0) fn-Tastenkombinationen Akkuladeinformationen [5](#page-10-0) Beschreibung [3](#page-8-0) Bildschirmanzeige umschalten [5](#page-10-0) Einleiten des Standbymodus [4](#page-9-0) Erhöhen der Displayhelligkeit [6](#page-11-0) Lichtsensor [6](#page-11-0) Systeminformationen anzeigen [4](#page-9-0) Verringern der Displayhelligkeit [5](#page-10-0) Verwenden [4](#page-9-0) Funktionstasten [3](#page-8-0)

#### **H**

HDMI [5](#page-10-0) HP QuickLook 2 [11](#page-16-0)

#### **I** Info-Taste [7](#page-12-0)

**L** Lichtsensor fn-Tastenkombination [6](#page-11-0)

### **M**

Maus, extern Anschließen [2](#page-7-0) Einstellungen festlegen [1](#page-6-0)

#### **N**

num-Modus, externer Ziffernblock [17](#page-22-0)

### **P**

Pointing Stick Ermitteln [1](#page-6-0) Verwenden [2](#page-7-0) Pointing Stick-Tasten, Beschreibung [1](#page-6-0) Präsentations-Taste [8](#page-13-0)

### **Q**

Quick Launch Buttons [7](#page-12-0)

### **S**

Standbymodus, fn-Tastenkombination [4](#page-9-0) S-Video [5](#page-10-0) Systeminformationen, fn-Funktionstaste [4](#page-9-0) Systemsteuerungsoption Quick Launch Buttons [7](#page-12-0)

### **T**

Tasten Info-Taste [7](#page-12-0) Pointing Stick [1](#page-6-0)

#### Präsentations-Taste [8](#page-13-0) Quick Launch [7](#page-12-0) TouchPad [1](#page-6-0) Tastenkombinationen, Beschreibung [3](#page-8-0) **TouchPad** Ermitteln [1](#page-6-0) Verwenden [2](#page-7-0) TouchPad-Bildlauffeld, Position [1](#page-6-0) TouchPad-Tasten, Position [1](#page-6-0)

### **V**

Videoübertragungstypen [5](#page-10-0)

### **Z**

Zeigegeräte Einstellungen festlegen [1](#page-6-0) Verwenden [2](#page-7-0) Ziffernblock, extern num-Taste [17](#page-22-0) Verwenden [17](#page-22-0) Ziffernblock, integriert Aktivieren und Deaktivieren [17](#page-22-0) Beschreibung [16](#page-21-0) Tastenfunktionen umschalten [17](#page-22-0) Verwenden [17](#page-22-0)

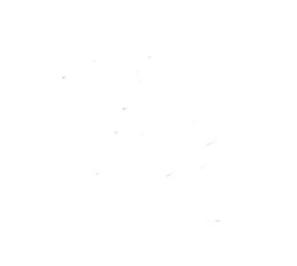